# **LIniden**

## **iGO CAM 850**  Accident CAM Vehicle Recorder

**For more exciting new products please visit our website: Australia: www.uniden.com.au**

## **OWNER'S MANUAL**

## **Important Safety Instructions**

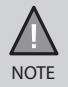

Uniden does not represent this product to be waterproof. Do not expose this product to Rain or Moisture.

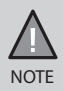

This product is intended for use in a motor vehicle. Don't install the device where it will block the driver's view of the road (including the mirrors!) or the deployment of the airbag.

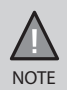

*Keep your attention on the road!* Don't try to operate or focus on any device while driving. If you have to concentrate on a device, pull off the road for a few minutes.

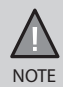

Ensure that the camera lens is kept clean and there is nothing blocking the lens.

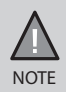

Don't leave the device in direct sunlight for a long period of time or where the temperature could go above 60°C.

## **CONTENTS**

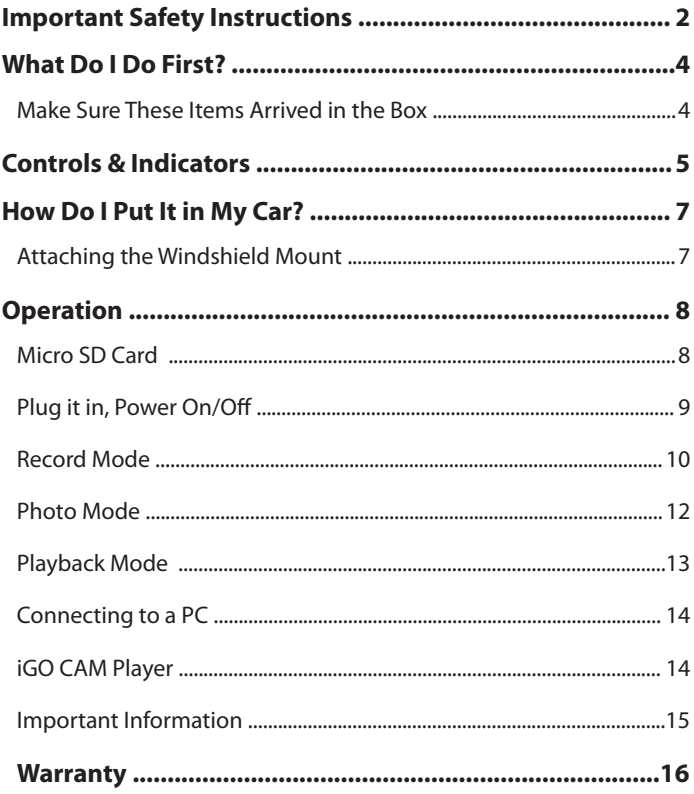

## **What Do I Do First?**

### **Make Sure These Items Arrived in the Box**

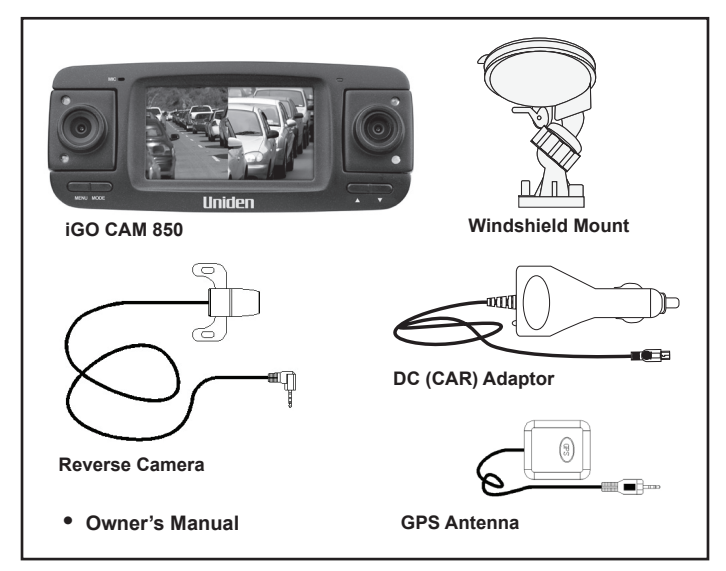

- If any item is missing or damaged, contact your place of purchase immediately. *Never use damaged products!*
- Need help? Get answers at our website: *www.uniden.com.au* for Australian model.

## **Controls & Indicators**

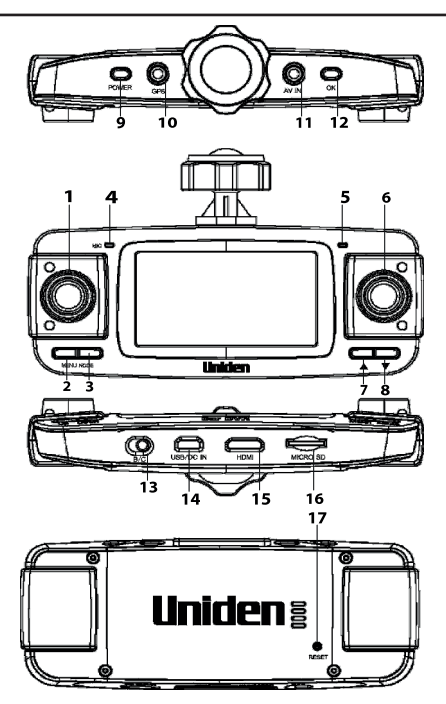

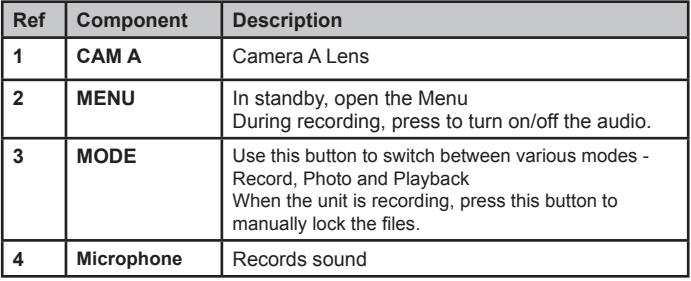

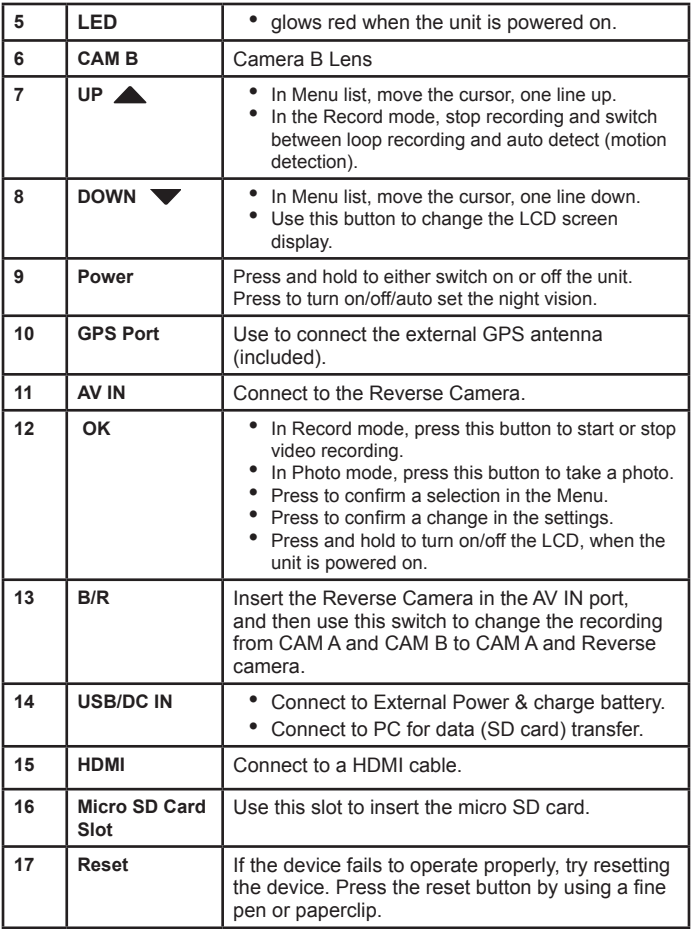

## **Attaching the Windshield Mount**

1. Insert the bracket hook into the bracket slot provided on the top of the unit.

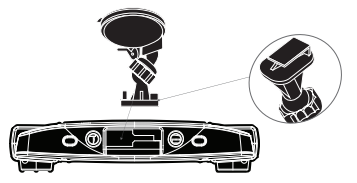

2. After inserting the hook, slide it down till it locks in position.

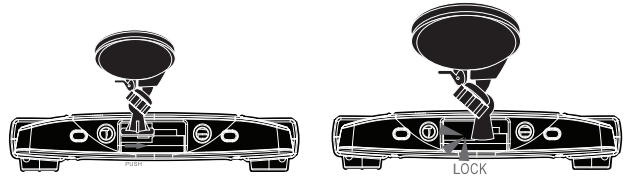

- 3. Press the suction cup flat against the windshield.
- 4. Push the suction lock up, until it snaps into place and tighten the locking collar to secure.
- 5. Gently pull on the mount to make sure it is secure.

It maybe a good idea to secure the power cord with cable clips so that it does not interfere while driving.

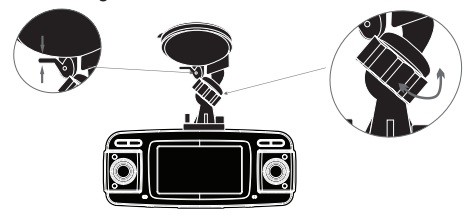

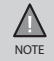

Suction cups will not stick well on a curved/textured or wet surfaces.

## **Micro SD Card**

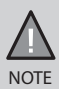

A compatible micro SD card has to be inserted before you start using the Recorder. Ensure that the unit is turned off before inserting or removing the SD card.

The unit can support micro SDHC cards (High Capacity SD) up to 32GB in capacity. A micro SDHC card of at least 8GB capacity and minimum speed of Class 10 is recommended.

Insert a formatted micro SD card gently in the slot at the bottom of the unit. To remove the card from the slot, press the edge of the SD card inwards for it to pop out and then pull it out of the slot.

It is important to format the micro SD card before using it, so as to avoid any damage to the files created on iGO CAM 850.

Uniden recommends using good quality micro SD cards.

#### **Battery Information**

Although primarily designed for in-car use, the unit can operate from its builtin 600mAh battery for up to 15 minutes.

Please note, the power usage would depend on day/night recording and resolution setting.

The unit will charge the battery whenever power is detected through the USB/ DC IN port. The unit requires DC IN 5V/1000mA.

The unit will take about 2 hours to charge completely.

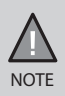

Please ensure that the battery is fully charged before using it for the first time. To extend the battery life, charge the unit fully once every 3 months.

#### **Battery Alert**

The image given below indicates the battery level at different stages.

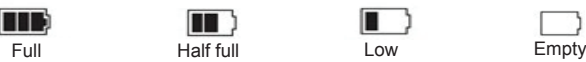

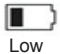

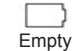

## **Plug it in, Power On/Off**

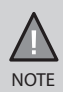

When connected to a car charger with power, the unit will power on automatically and start recording.

Connect the DC car adaptor to the power connector (USB/DC IN port) found on the device.

Connect the other end of the DC car adaptor to your car's cigarette lighter.

When connected to the car charger the unit will power on automatically and start recording. When the car's engine is turned off, the unit will automatically turn off in a few seconds.

At other times, press and hold the POWER button to turn it on or off.

When the GPS antenna is fitted into the unit  $\blacksquare$  icon will display on the LCD. The **ign** icon will display in green on the LCD when the GPS signal has been detected by the unit.

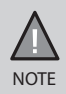

Only use the DC car adaptor that comes with your device. Any other adaptor might damage the device.

## **Record Mode**

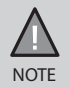

To record a video, ensure that a valid micro SD card is inserted in the given slot.

Using the iGO CAM 850 you can record videos and take photos. To record videos, you need to ensure that the unit is in the Record mode.

Press MODE to switch between Record, Photo and Playback modes. Press the UP button to switch from Loop Recording to Auto Detect (Motion Detection).

When the recording has been set to Auto Detect mode, the  $\Box$  icon will display on the LCD.

#### **Recording**

The unit can record from either one or both cameras. To record from CAM A or CAM B or both ensure that the B/R switch (bottom of the unit) is at B. To record from CAM A and Reverse Camera or only from Reverse Camera insert the Reverse camera plug into AV IN port and ensure that the B/R switch is at R.

The camera resolution is as shown below. Note: The Reverse camera can record only with CAM A.

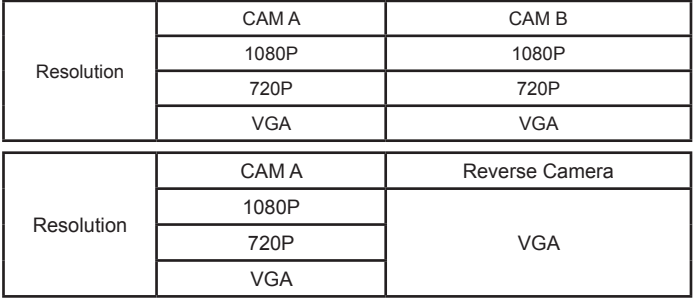

When connected to a car charger, the unit automatically starts recording, the  $\Omega$  icon will start flashing on the screen. To stop recording, press OK and  $\Omega$ icon will stop flashing indicating that the recording has stopped.

#### **GPS Antenna**

To geotag your videos, insert the GPS plug into the GPS port and place the GPS Antenna on the windscreen. The **ight** icon displays on the screen. When the unit receives the signal,  $\ge$  icon will display on the screen. Install the iGO CAM Player on your PC and view the recordings and trace them on the map.

#### **Reverse Camera**

Reverse Camera helps you capture lower reverse footage. Insert the Reverse camera plug into the AV IN port and slide the B/R switch, at the bottom of the unit, from B to R. The footage from the Reverse camera should now be visible on the screen.

#### **Menu Settings**

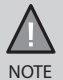

Please note, you cannot access MENU in the record mode, when the unit is recording. To access the Menu settings, you will need to stop recording by pressing OK.

Press MENU to open the Menu Settings. Press MENU again to toggle between the various settings and display the options under them. The UP/ DOWN keys can be used to scan through the options, under each menu setting. Press OK to select the required option.

Press MENU to exit the Menu Settings.

#### **MP (Record Resolution)**

Use this setting to determine the video resolution. Choose between VGA, 720P and 1080P.

#### **Record Time**

Recordings are stored as video clips, which can be played back as a continuous recording or as individual clips. Use this option to set the length of each video clip. If you choose the option 'Off' then the recorder will not loop record and the files will not be overwritten on the micro SD card.

## **Photo Mode**

- Press the MODE button and switch to the photo mode, the  $\Box$  icon will display on the top left corner of the screen.
- Now, press the OK button to take a photo.

#### **MP (Photo Resolution)**

Define the image resolution from the options given - 1M/2M/3M.

#### **Setting (System Settings)**

These settings are available under the Record mode and Photo mode, unless specified otherwise.

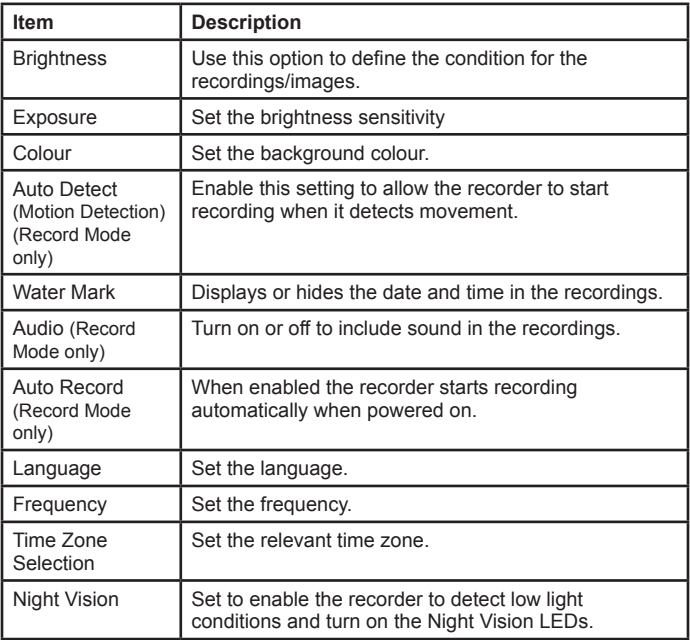

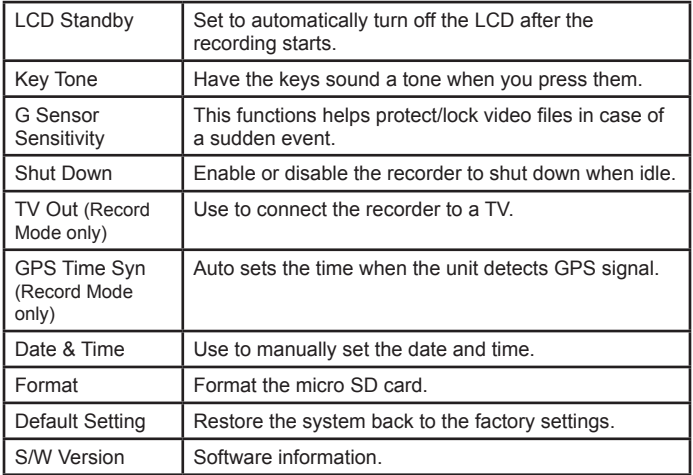

## **Playback Mode**

- Press the MODE button and switch to the playback mode, the playback icon will display on the top left corner of the screen.
- Now, press the OK button to either view the latest image captured or the latest video clip. Press MODE to exit the current recording.
- Press the UP and DOWN keys to scan through the various recordings or images.

Press MENU to open the Settings.

**• Delete file** Delete the recordings/images on the SD card.

## **Connecting to a PC**

The iGO CAM 850 can be connected to a PC (plug the USB cable (not supplied) into the DC IN port).

When the unit is connected to a PC, three options are displayed on the unit's screen;

USB\_Disk PC\_Camera  $RFC$  mode

Select USB\_Disk to manage and view the SD card contents on the PC.

Open the contents of the SD card on the PC, to view the DCIM folder. Double click on the DCIM folder to open the folders CRECA, CRECB and CRECR.

The folder CRECA will contain all the recordings/images for CAM A and CRECB for CAM B and CRECR for the Reverse camera. Double click on CRECA/ CRECB to open it and reveal the LOCK folder and the recording/ images.

All the locked files (i.e., files that will not be overwritten) are saved in the LOCK folder. The other files (i.e., files that will be overwritten/not locked) are displayed outside the LOCK folder.

## **iGO CAM Player**

iGO CAM Player allows you to view the videos recorded on the iGO CAM 850 and trace them on a map. For the mapping to work, please ensure your PC is connected to the internet.

#### **Download the iGO CAM Player**

Visit the Uniden website (www.uniden.com.au) to download the iGO CAM Player and save it to the local disk on your PC.

#### **View the Recorded Files**

To view the recorded files on the iGO CAM Player, once unzipped, double click on the player's .exe icon and the player will show up. Browse for your recorded files and open them on the Player to view and trace the map.

## **Important Information**

#### **Solving Problems**

Listed below are some of the problems and the possible solutions. If you still need help, visit our website, listed on the front cover.

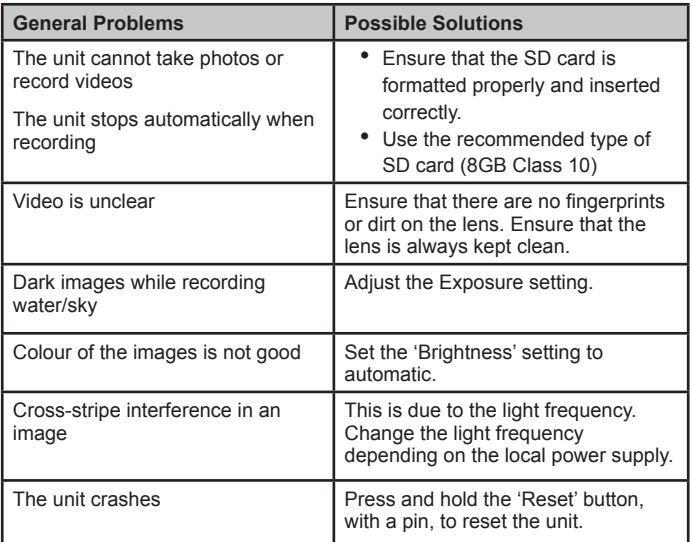

#### **UNIDEN iGO CAM 850**

#### **IMPORTANT: Satisfactory evidence of the original purchase is required for warranty service**

Please refer to our Uniden website for any details or warranty durations offered in addition to those contained below.

**Warrantor:** The warrantor is Uniden Australia Pty Limited ABN 58 001 865 498 ("Uniden Aust").

**Terms of Warranty:** Uniden Aust warrants to the original retail purchaser only that the iGO CAM 850 ("the Product"), will be free from defects in materials and craftsmanship for the duration of the warranty period, subject to the limitations and exclusions set out below.

**Warranty period:** This warranty to the original retail purchaser is only valid in the original country of purchase for a Product first purchased either in Australia or New Zealand and will expire one (1) year from the date of the original retail sale.

If a warranty claim is made, this warranty will not apply if the Product is found by Uniden to be:

- (A) Damaged or not maintained in a reasonable manner or as recommended in the relevant Uniden Owner's Manual;
- (B) Modified, altered or used as part of any conversion kits, subassemblies or any configurations not sold by Uniden Aust;
- (C) Improperly installed contrary to instructions contained in the relevant Owner's Manual
- (D) Repaired by someone other than an authorized Uniden Repair Agent in relation to a defect or malfunction covered by this warranty; or
- (E) Used in conjunction with any equipment, parts or a system not manufactured by Uniden.

**Parts Covered:** This warranty covers the Product and included accessories.

**User-generated Data:** This warranty does not cover any claimed loss of or damage to user-generated data (including but without limitation phone numbers, addresses and images) that may be stored on your Product.

**Statement of Remedy:** If the Product is found not to conform to this warranty as stated above, the Warrantor, at its discretion, will either repair the defect or replace the Product without any charge for parts or service. This warranty does not include any reimbursement or payment of any consequential damages claimed to arise from a Product's failure to comply with the warranty.

Our goods come with guarantees that cannot be excluded under the Australian Consumer Law. You are entitled to a replacement or refund for a major failure and for compensation for any other reasonably foreseeable loss or damage. You are also entitled to have the goods repaired or replaced if the goods fail to be of acceptable quality and the failure does not amount to a major failure.

This warranty is in addition to and sits alongside your rights under either the COMPETITION AND CONSUMER ACT 2010 (Australia) or the CONSUMER GUARANTEES ACT (New Zealand) as the case may be, none of which can be excluded.

**Procedure for obtaining warranty service:** Depending on the country in which the Product was first purchased, if you believe that your Product does not conform with this warranty, you should deliver the Product, together with satisfactory evidence of your original purchase (such as a legible copy of the sales docket) to Uniden. Please refer to the Uniden website for address details. You should contact Uniden regarding any compensation that may be payable for your expenses incurred in making a warranty claim. Prior to delivery, we recommend that you make a backup copy of any phone numbers, images or other data stored on your Product, in case it is lost or damaged during warranty service.

#### **UNIDEN AUSTRALIA PTY LTD**

Phone: 1300 366 895 Email: custservice@uniden.com.au

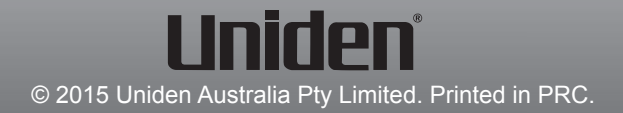